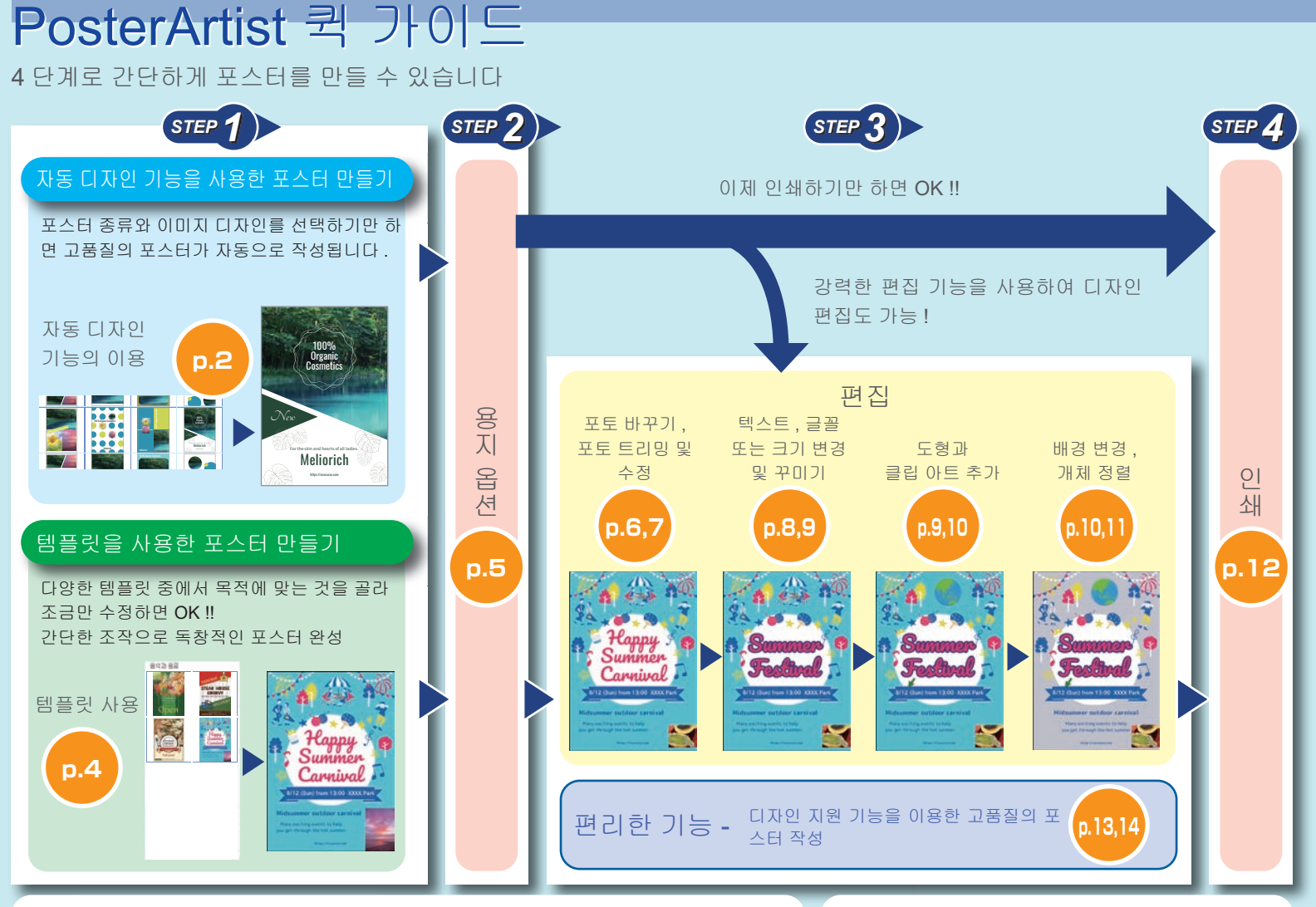

### ● 라이센스 인증

설치 후 PosterArtist 를 처음 시작하면 라이센스 인증 화면이 표시됩니다 . 올바른 라이센스 번호를 입력합니다 . ( 컴퓨터나 하드 디스크를 교체한 경우에는 라이센스 인증을 다시 받아야 합니다 .) 자세한 내용은 라이센스 인증 가이드 및 설명서를 참조하십시오 .

● 설명서 열기

화면의 왼쪽 아래에 있는 [PosterArtist 설명서 ] 를 클릭하면 설명서가 열립니다 .

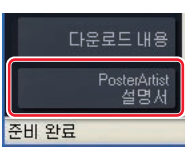

# 자동 디자인 기능의 이용 (1)

포스터 디자인 이미지 , 제목 , 포토 , 클립아트 및 기타 요소들을 지 정하면 선택할 수 있는 다양한 포스터가 자동으로 작성됩니다 .

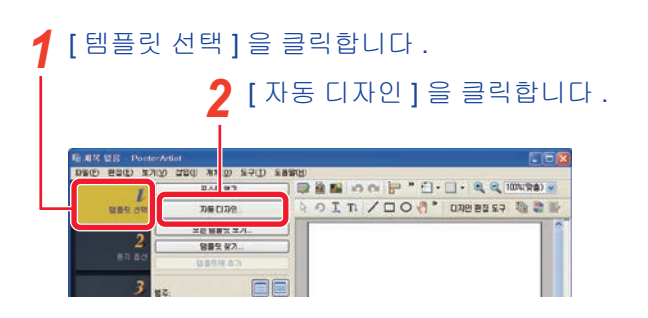

[ 포스터 종류 ] 에서 원하는 포스터 종류를 선택한 다음 , [ 다음 ] <sup>을</sup> 클릭합니다 . *3*

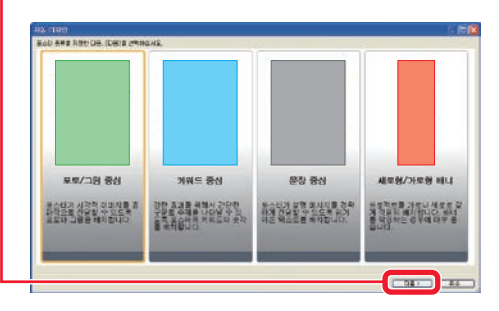

포토를 강조하는 [ 포토 / 그림 중심 ], 텍스트 크기가 최대로 확대되는 [ 키워 드 중심 ], 많은 양의 텍스트를 입력할 수 있는 [ 문장 중심 ], 세로형 또는 가로 형 배너용인 [ 세로형 / 가로형 배너 ] 중에서 원하는 포스터 디자인을 선택합 니다 .

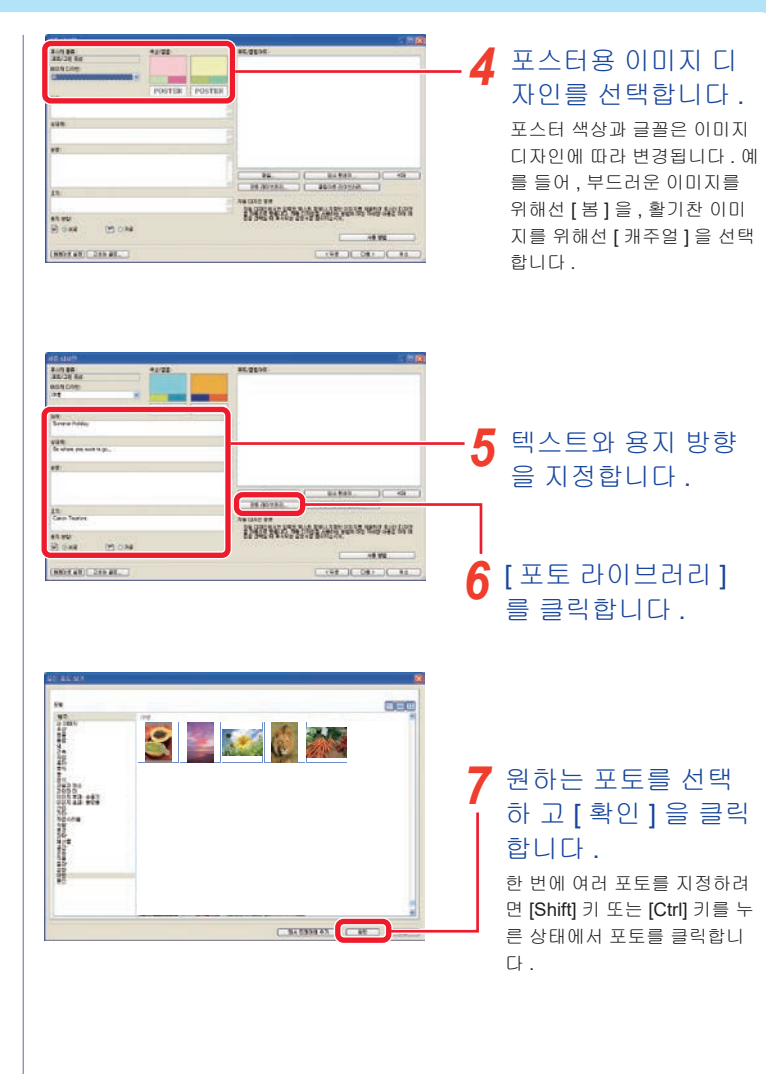

# 자동 디자인 기능의 이용 (2)

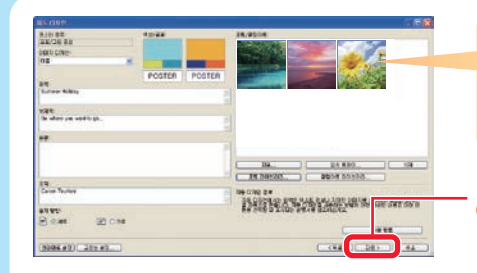

첫 번째 포토를 중심 포토로 취급합니다 . 포토를 드래그 하면 그것의 순서를 변경할 수 있습니다 .

8 [ 다음 ] 을 클릭합<br>*|* | IFF 니다 .

자동 디자인이 시작되고 지 정한 텍스트와 포토를 이용 한 다양한 디자인이 표시됩 니다 .

### 포스터의 전체 색상을 조정하고자 하는 경우에는 <sup>색</sup> 패턴을 선택합니다 . *9*

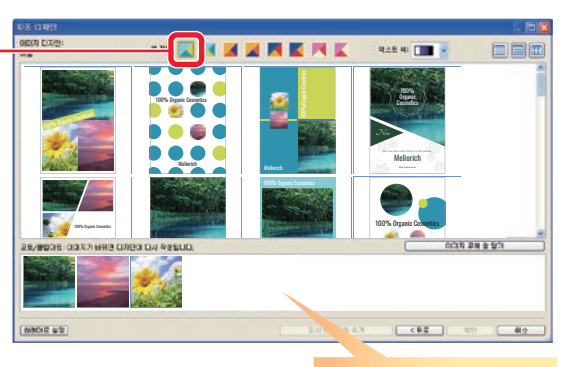

포토를 드래그하여 그것 의 순서를 변경하면 포스 터에 있는 포토의 위치가 변경됩니다 .

**1∩** 원하는 디자인을 선택합니다.

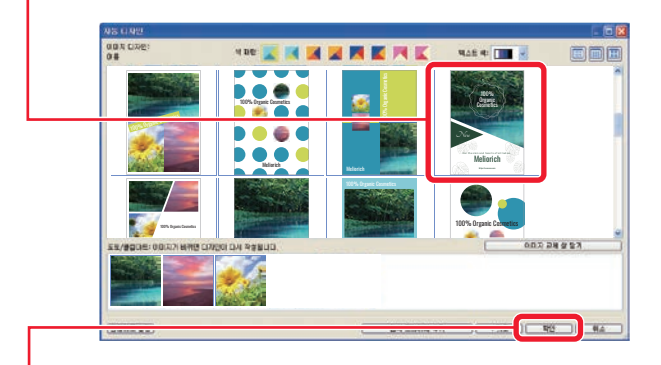

11 [ 확인 ] 을 클릭합니다 .

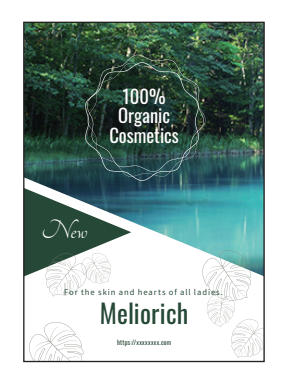

계속해서 다음 페이지 이후의 '용지 옵션 (p.5)' , '편집 (p.6)' , '인쇄 (p.12)' 항목으로 진행하십시오 .

# 템플릿 사용

### 템플릿을 선택한 후 이것에 변화를 주어 포스터를 만듭니다 . [ 템플릿 선택 ] <sup>을</sup> 클릭합니다 . *1* ■ 제목 없음 - PosterArtis DSID BEICH MAY 220 340 570 589 저장된 포스터를 열려면 포스터 알기 [ 포스터 열기 ] 를 클릭하고 開催型点 자동 다자인 파일을 선택합니다 . 모든 협출및 보기. 智能型架对 협출장복 추가. 법주 84288 제공된 모든 템플릿을 열려면 [ 모든 템플릿 보기 ] 를 클릭합니다 . 들발 번  $\overline{2}$  원하는 템플릿이 포함된 범주를 선택합니다 .<br><sub>템플릿이 나열되어 있습니다 .</sub>

### $\overline{\text{Tip}}$  템플릿 등록

[ 템플릿에 추가 ] 기능을 사용하여 라이브러리에 생성된 포스터를 템플릿으로 등록 합니다 . 등록된 포스터는 다른 템플릿과 동일한 방법으로 사용할 수 있습니다 .

### Tip 다운로드 내용 기능

다운로드 내용 기능을 이용하면 포스터 컬렉션을 볼 수 있으 며 , 추가 템플릿을 다운로드 받을 수 있습니다 . 자세한 내용 은 인터넷을 참조하십시오 .

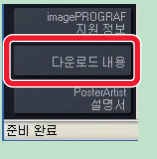

### 템플릿을 <sup>두</sup> <sup>번</sup> 클릭합니다 . *3*

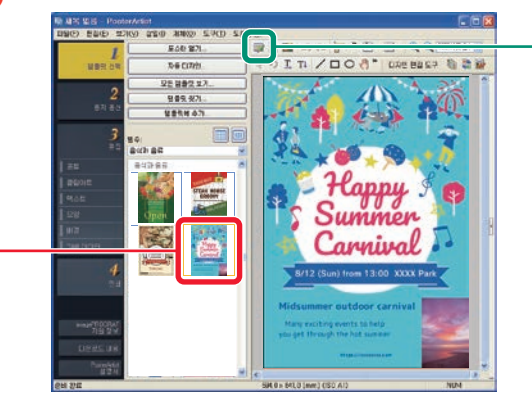

선택한 템플릿이 오른쪽에 확대되어 표시됩니다 .

### Tip 클립아트 관리

PosterArtist 에서 사용할 포토 , 클립아트 및 템플릿을 포함한 자료를 모두 " 클립아 트 " 라고 합니다 .

**금생** ( 클립아트 관리자 창 ) 을 클 릭하여 [ 클립아트 관리자 ] 대화 상자를 엽니다 .

이 대화 상자를 사용하면 범주를 추가하고 표시 순서를 변경하는 등 클립아트를 더욱 쉽게 사용할 수 있도록 구성할 수 있습니다 .

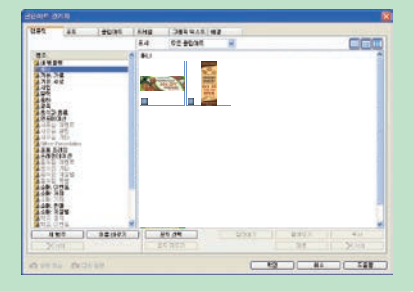

# 용지 옵션

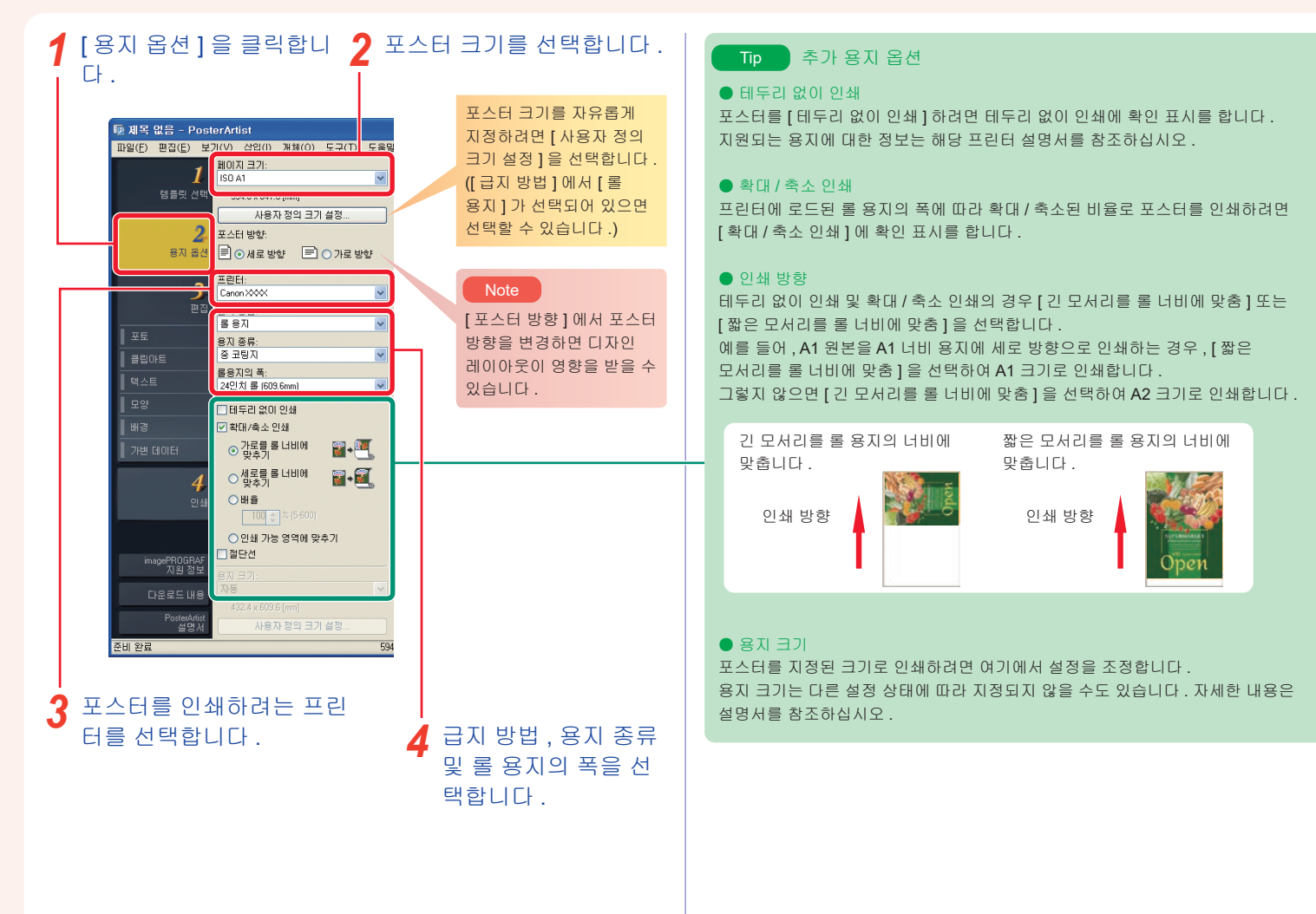

## 편집 (1) 라이브러리에서 포토 바꾸기 나면 점 (2) 나만의 포토 바꾸기

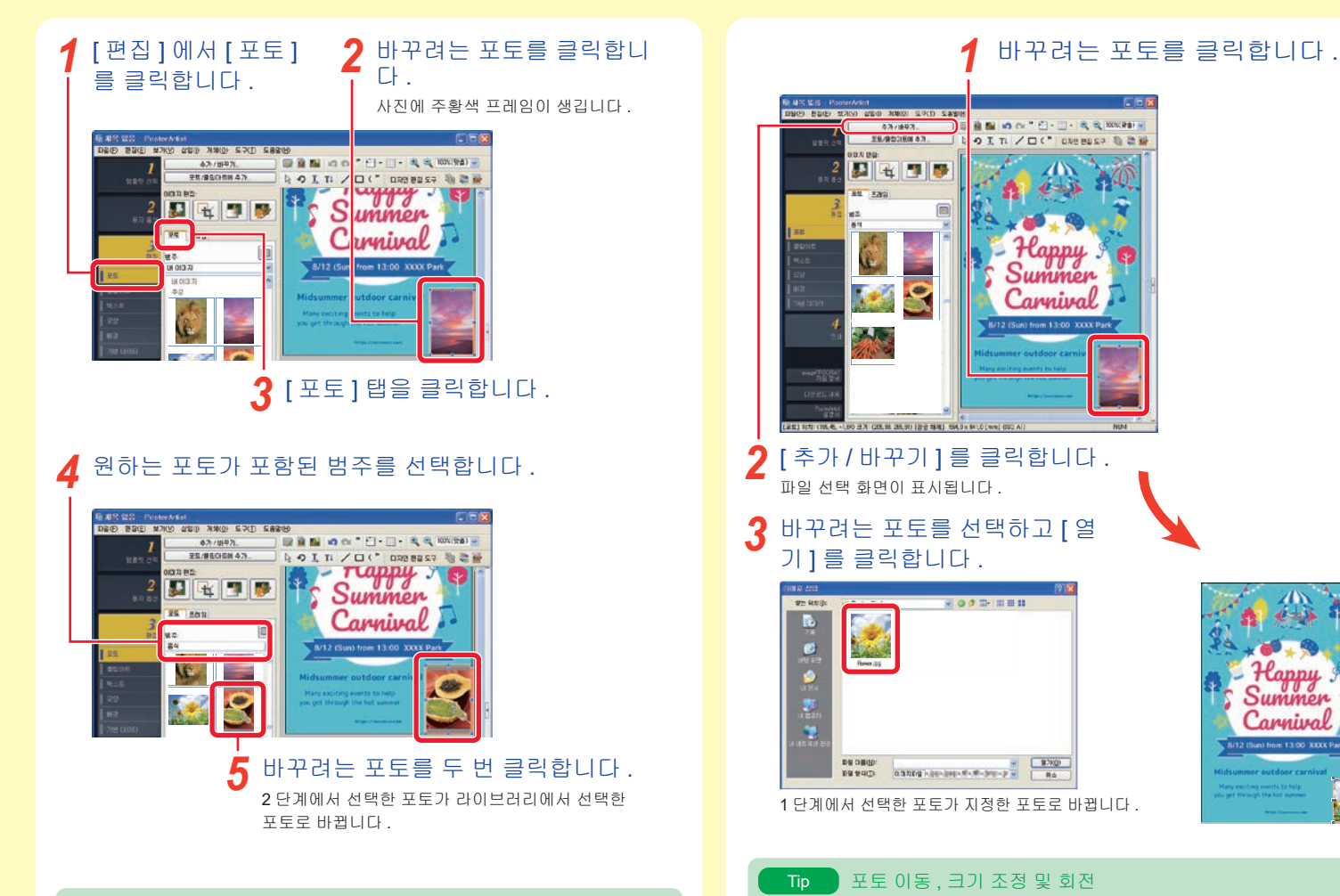

포토 및 클립아트를 드래그하여 자유롭게 이동합니다 . 크기를 조정하려면 주황

크기 조정 모드와 회전 모드 간을 전환하려면 프레임의 왼쪽 아래에 표시된 또는 ☺️ 을 클릭합니다 . 회전 모드에서 ▒ 을 드래그하여 포토를 회전합니다 .

색 프레임의 꼭지점과 모서리에 표시된 <mark>화</mark> 을 드래그합니다 .

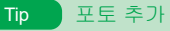

포토를 바꾸는 대신 포토를 추가하려면 어떤 포토도 선택하지 않고 , 어떤 클립아 트에도 주황색 프레임이 생기지 않은 상태에서 5 단계를 수행합니다 . 또는 라이브러리에 있는 포토를 포스터에 드래그하여 놓습니다 .

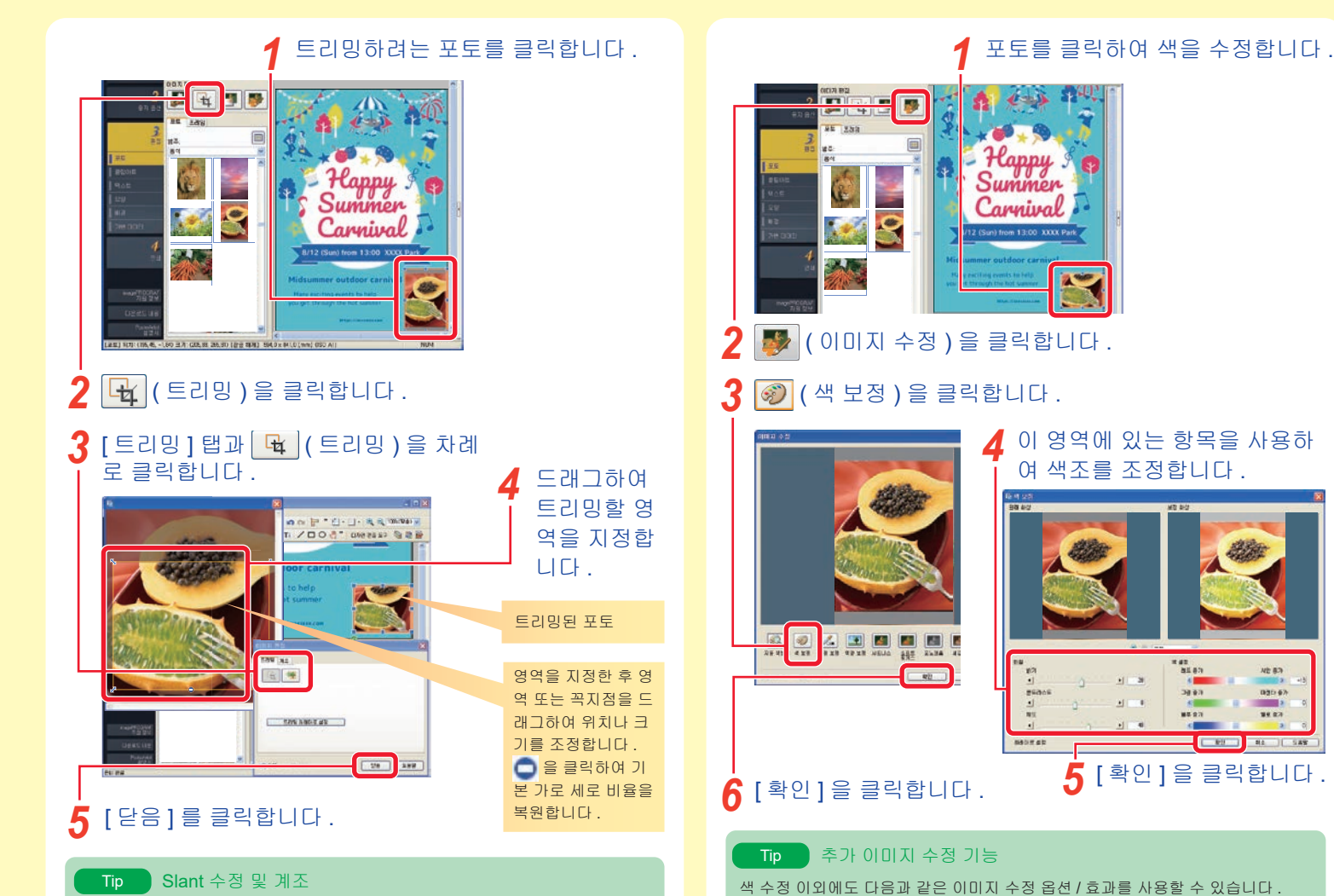

이 화면에서 | ♥ (Slant 수정 ) 을 사용하여 이미지의 기울기를 수정할 수 있습니 다 . 계조 탭을 사용하여 전체 이미지의 투명도를 지정하거나 계조를 가로 , 세로 또는 대각선으로 적용합니다 .

**NE 87** - 1

035.67 ۰, **NE 27** 

**RA 388** 

• [ 자동 색보정 ] • [ 색점 보정 ] ( 흰색, 회색 및 검정색 점을 지정합니다 .) • [역광 보정 ] • [ 샤프니스 ] • [ 소프트 포커스 ] • [ 모노크롬 ] • [ 세피아 ] • [ 로고색 조정 ]( 특정 색을 조정합니다 .) • [ 잘라내기 ]

## **편집 (5)** 텍스트 , 글꼴 , 글꼴 크기 및 정렬 변경

## 변경하고자 하는 텍스트를 두 번 클릭합니다 .<br>**1**8858 lisable

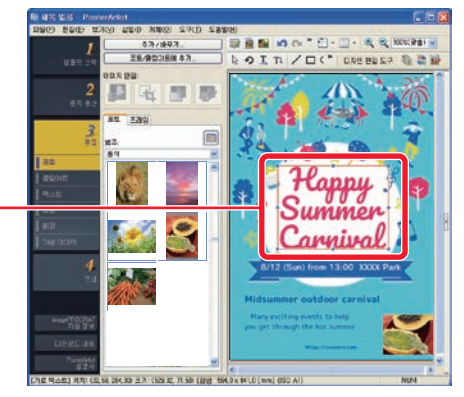

편집 상자가 표시됩니다 .

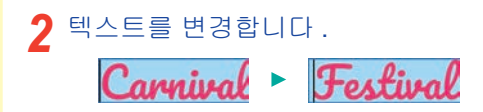

편집 상자 밖을 클릭합니다 . *3*

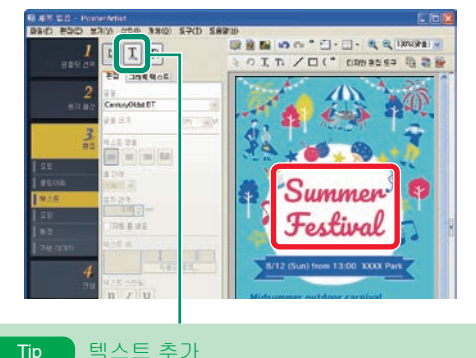

텍스트를 추가하려면 여기 ( 세로  $\boxed{\texttt{I}}$  또는 가로 $\boxed{\texttt{T}}$  ) 를 클릭하고 포스터 위에서 드래그하여 영역을 지정한 다음 텍스트를 입력합니다 .

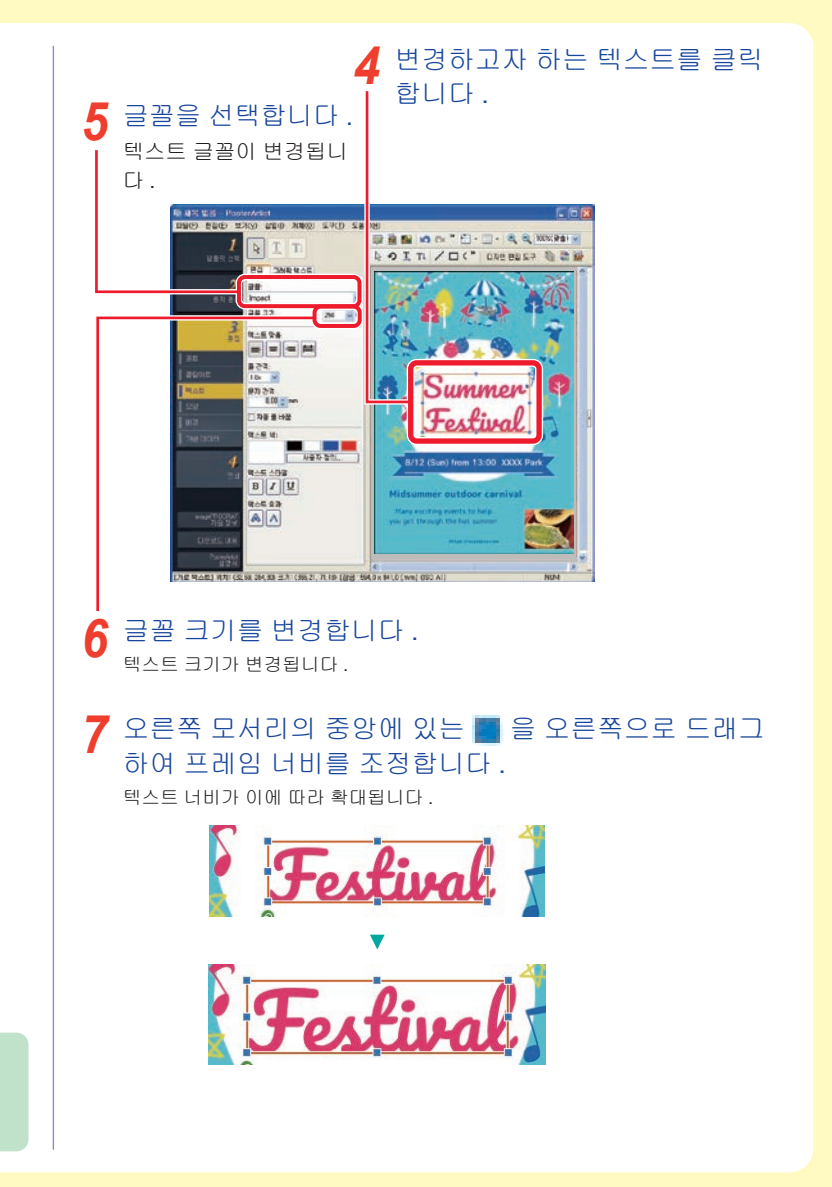

## 편집 (6) 텍스트 꾸미기

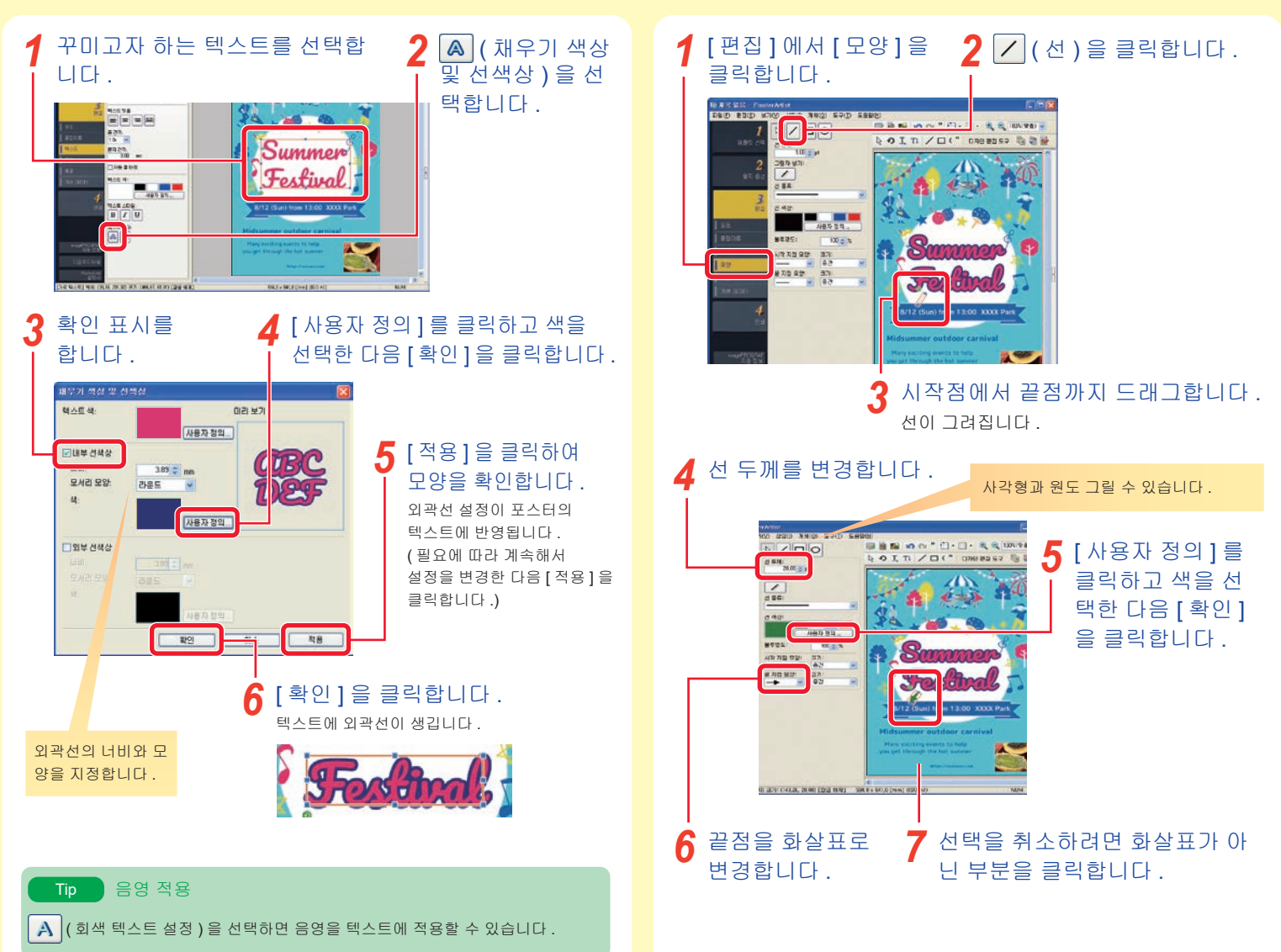

편집 (7) 모양 ( 화살표 ) 그리기

# 편집 (8) 클립아트 추가

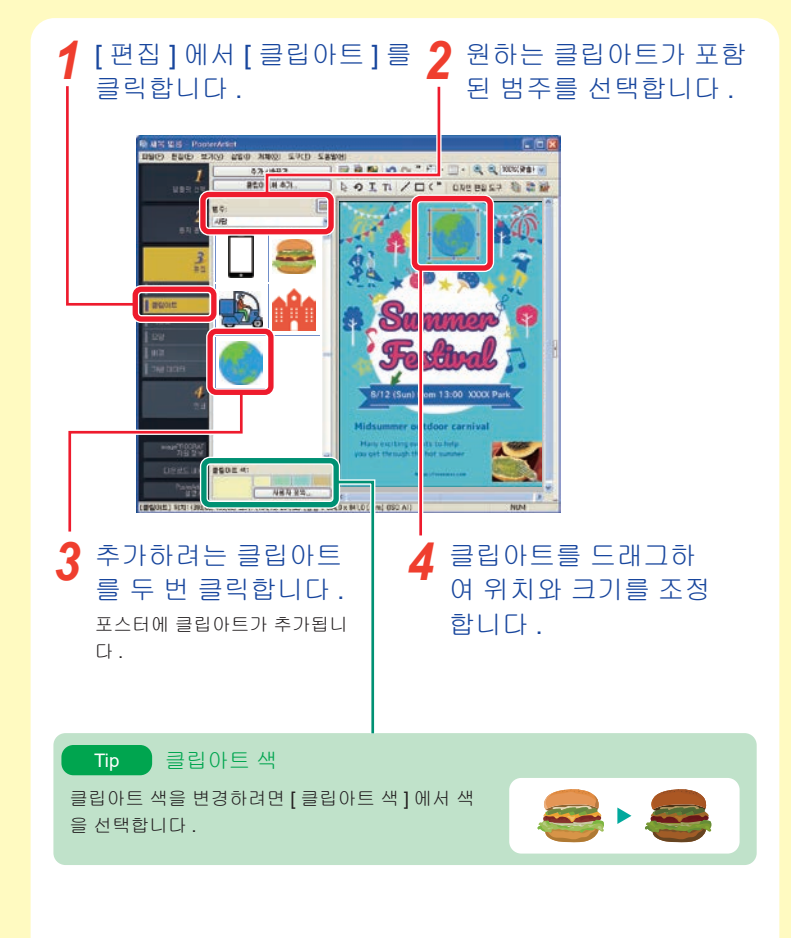

# 편집 (9) 배경 변경

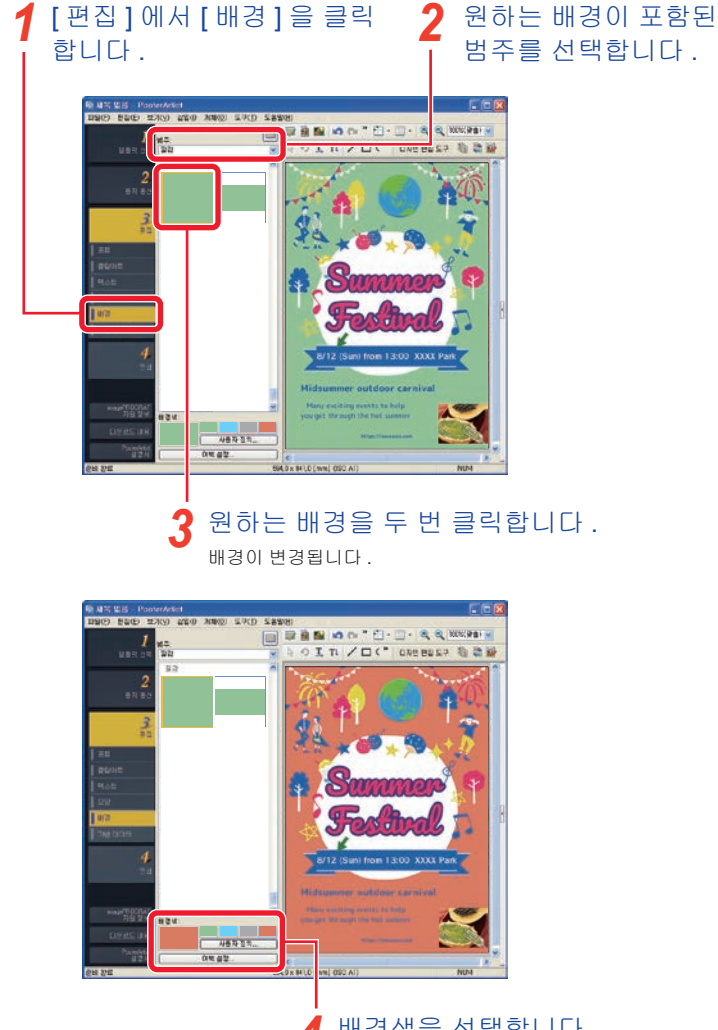

배경색을 선택합니다 . 배경색이 변경됩니다 . *4*

## 편집 (10) 여러 개체 정렬

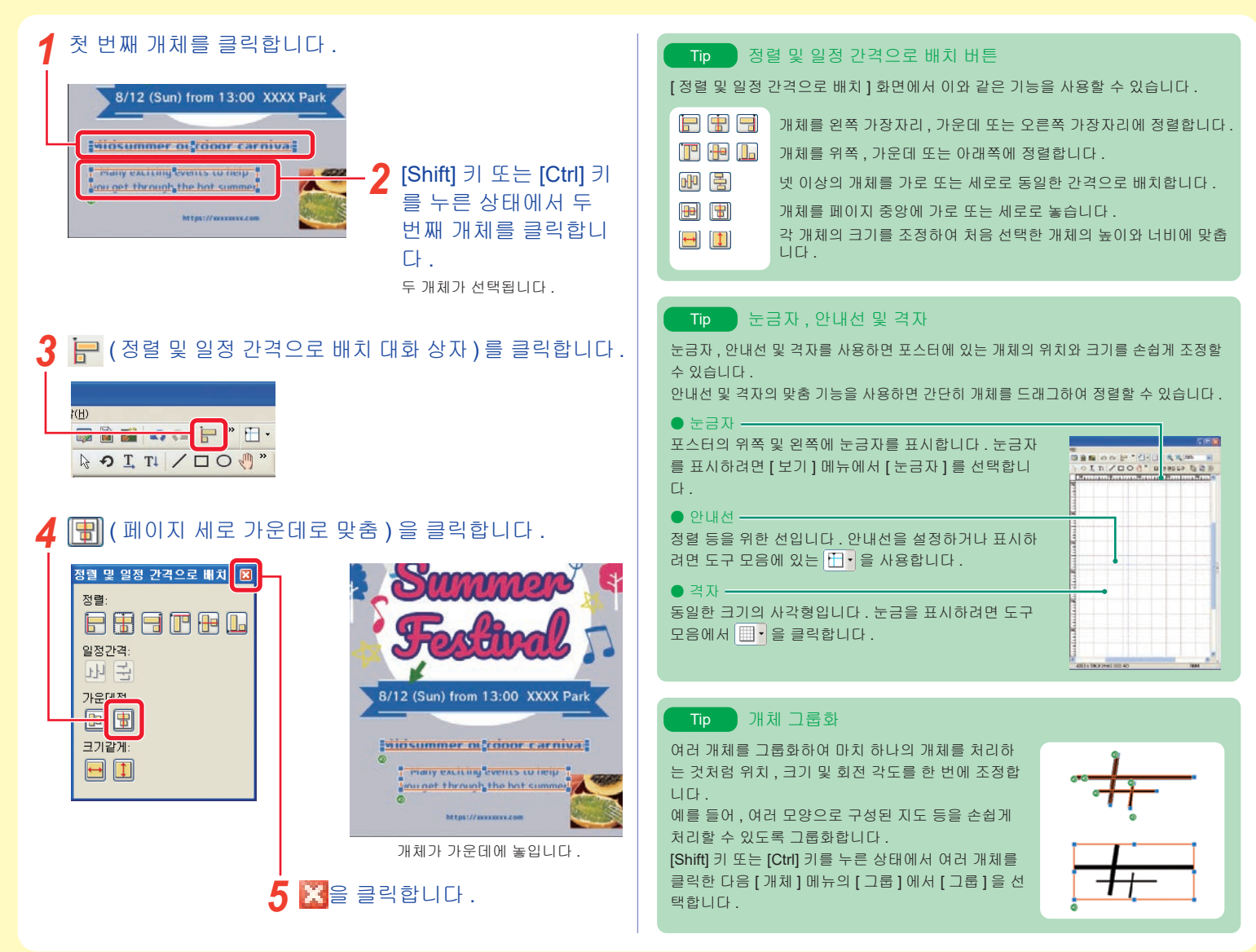

# 인쇄 – 포스터 저장 <sup>및</sup> 인쇄

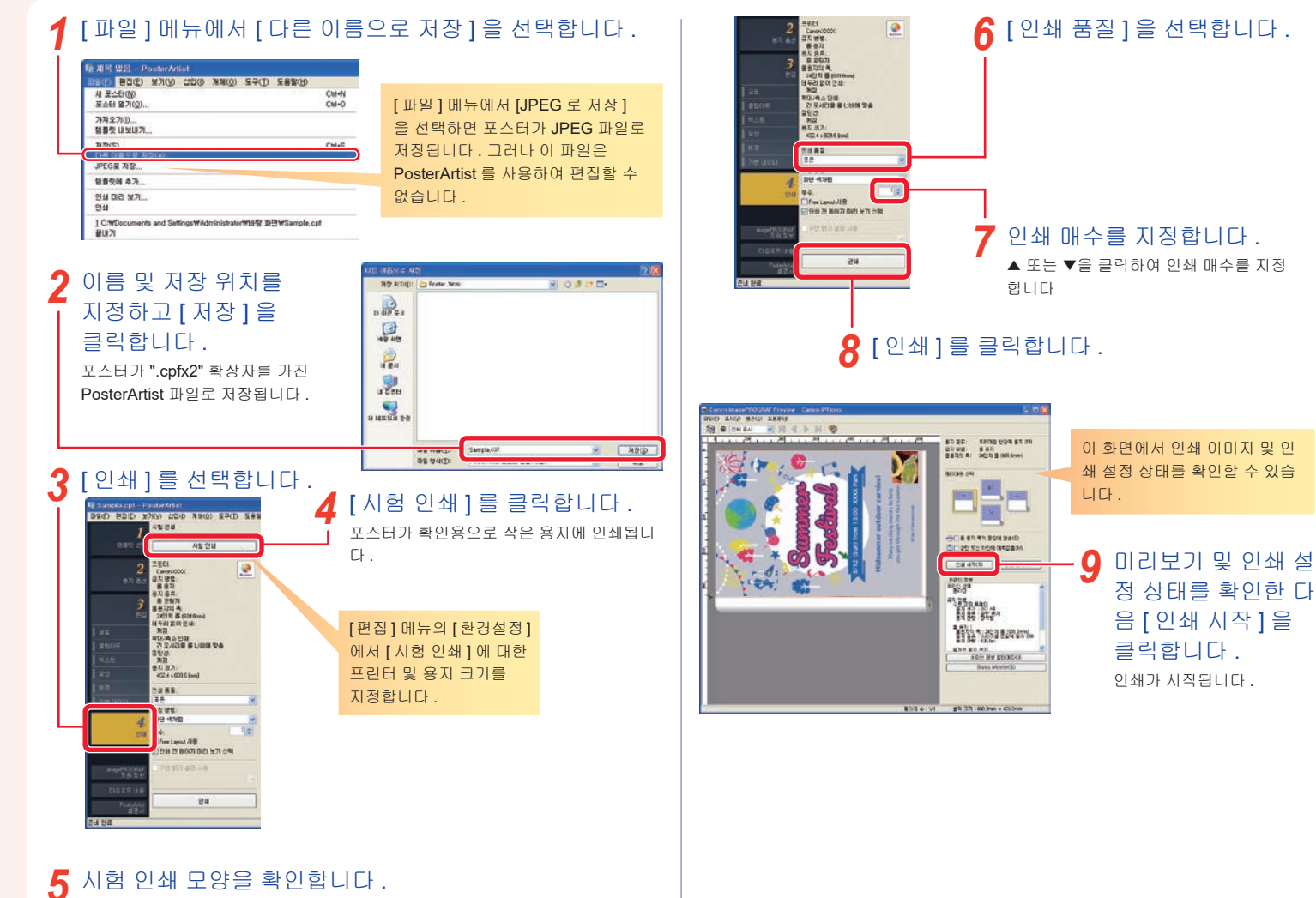

필요에 따라 편집과 시험 인쇄를 계속합니다 . 시험 인쇄가 만족스러운 경우 계속 진행합니다 .

디자인 도우미 기능을 이용하면 지정된 영역을 자동으로 배치할 수 있기 때문에 , 여러 가지 디자인 중에서 선택할 수 있습니다 . 다양한 종류의 포스터 디자인 중에서 필요와 취향에 맞는 것을 선택할 수 있 습니다 .

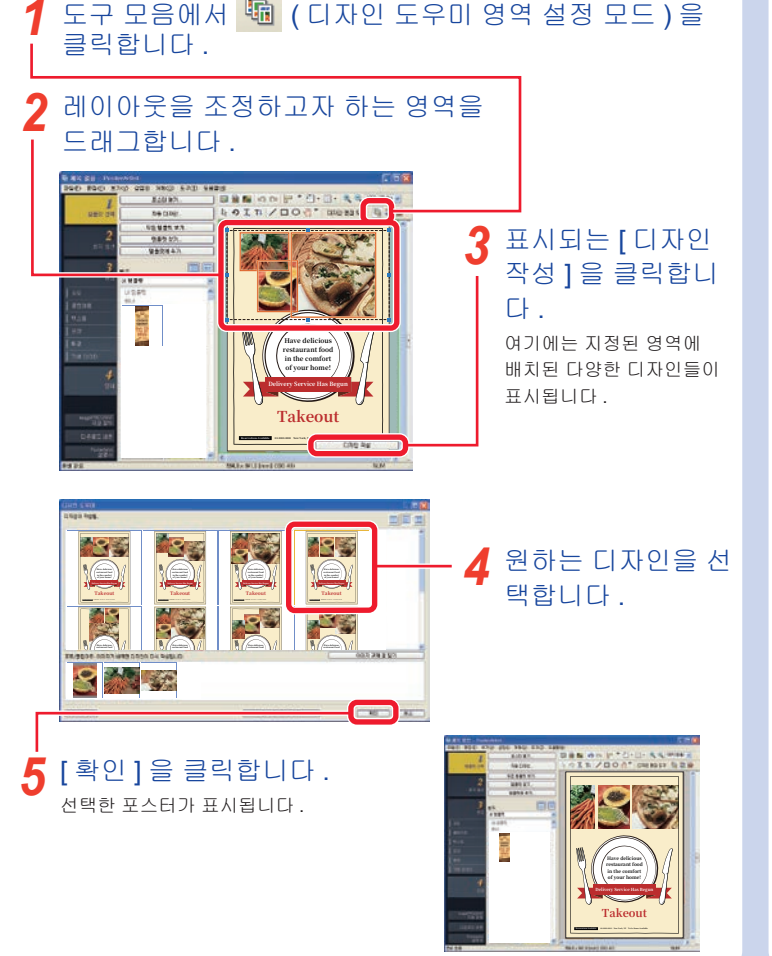

# 편리한 기능 – 디자인 도우미 프로프 편리한 기능 – 빠른 위치 변경

빠른 위치 변경 기능을 이용하면 마우스만으로도 여러 개의 개체 위치를 변경할 수 있습니다 . 이 기능은 디자인을 쉽게 변경할 수 있 기 때문에 디자인을 편집하거나 완성된 디자인을 수정할 경우에 유 용합니다 .

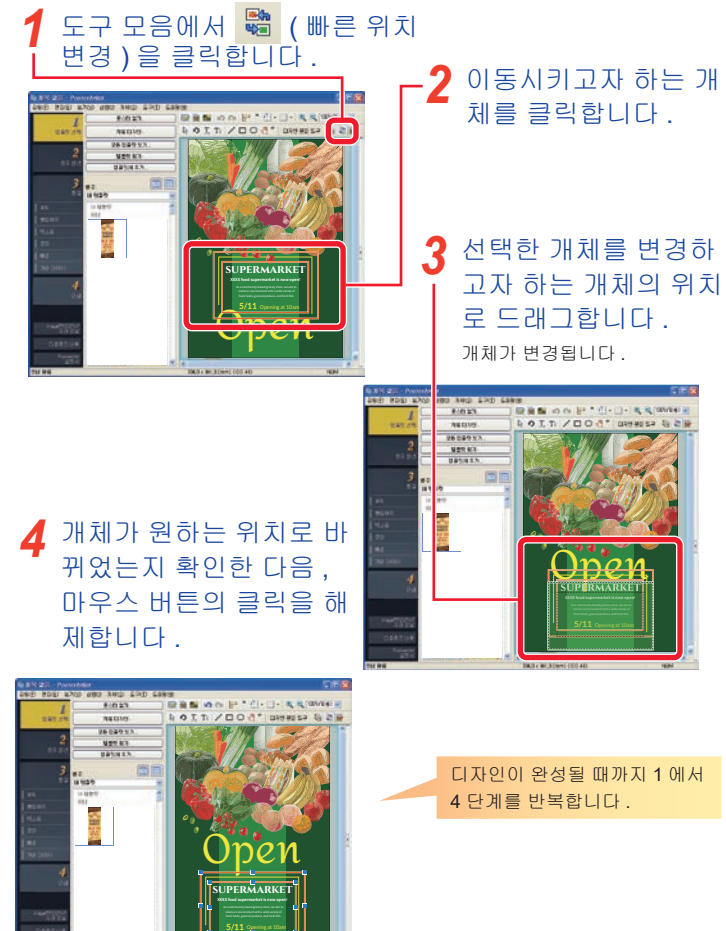

임시 트레이에 템플릿 , 포토 , 클립아트 등을 임시로 둡니다 . \_\_\_\_ 클라우드 저장소를 통해서 파일을 업로드 및 다운로드함으

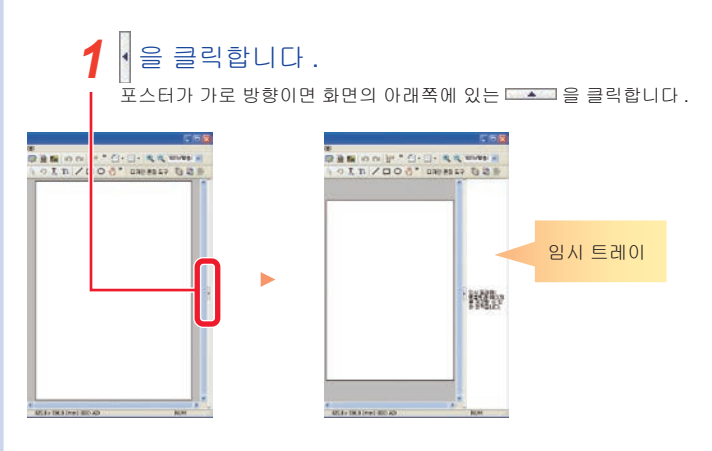

### 임시 트레이에 개체를 두려면 라이브러리 ( 목록 ) 의 개 체를 임시 트레이에 드래그하여 놓습니다 . *2*

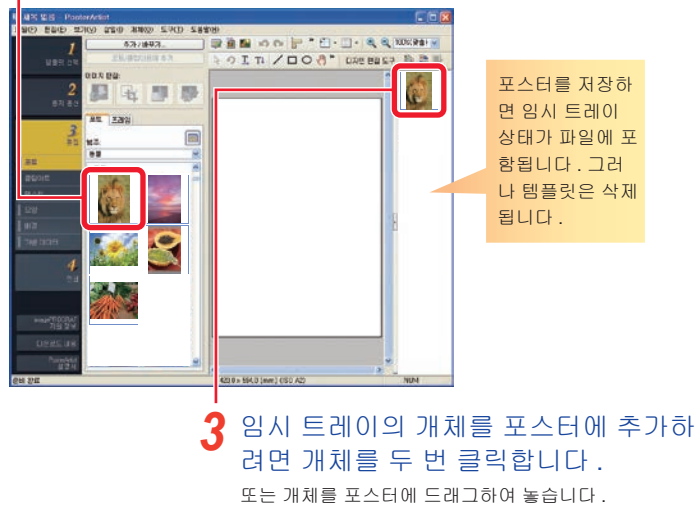

# 편리한 기능 – 임시 트레이 프로프 편리한 기능 – 클라우드 공유

로써 더 효율적으로 활용하기 위해서 포스터 파일 등을 다른 컴퓨터나 사용자와 공유할 수 있습니다 .

### [ 클라우드 공유 ] 메뉴를 클릭합니다 . *1*

**I 제목 없음 - PosterArtist** ■파일(F) 편집(E) 보기(V) 삽입(I) 개체(O) 클라우드 공유(C) 도구(T) 도움말(H)

## 애플리케이션에 대응하는 메뉴를 선택합니다 . *2*

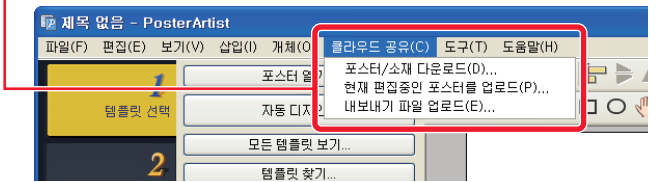

[ 포스터 / 소재 다운로드 ]

클라우드 저장소에 저장된 포스터 파일 및 이미지 파일을 다운로드할 수 있게 합 니다 .

[ 현재 편집중인 포스터를 업로드 ] 클라우드 저장소에 현재 편집중인 포스터를 업로드할 수 있게 합니다 .

[ 내보내기 파일 업로드 ] 클립아트를 내보내기해서 클라우드 저장소에 업로드할 수 있게 합니다 .

### **Tip**

- 이 기능을 이용하려면 imagePROGRAF Direct Print & Share v.2.0.0 이상이 설치 되어 있을 필요가 있습니다 .
- 클라우드 서비스를 사용하려면 사전에 클라우드 서비스의 계정을 만들 필요가 있 습니다 .

# 확대 복사본 만들기

PosterArtist QuickCopy 를 사용하면 복사기에서 복사하는 것 처럼 간단히 단추를 클릭하여 스캐너에서 원본의 확대 복사 본을 만들 수 있습니다 .

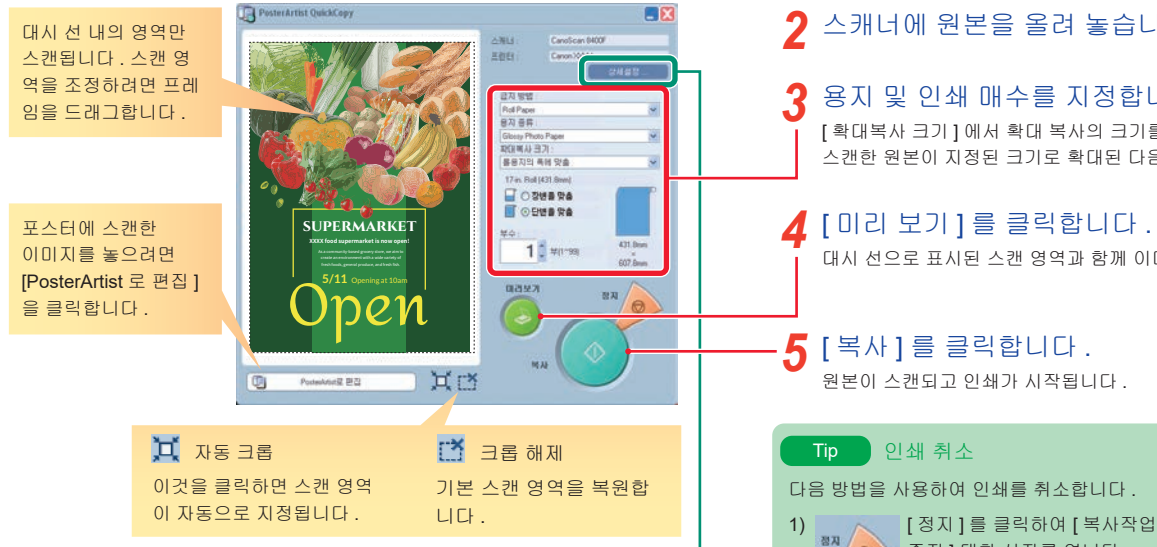

### Tip 상세설정

[ 상세설정 ] 에서 스캐너 및 프린터에 대한 세부 설정을 지정합니다 . 또한 스캔 이 미지 품질도 지정합니다 .

### ● 모아레 감소

" 모아레 " 는 포토나 그림을 스캔할 때 발 생할 수 있는 색이 고르지 않거나 줄무늬 형태와 같은 이미지 왜곡입니다 . 이러한 왜곡을 줄이려면 이 옵션에 확인 표시를 합니다 .

### ● 윤곽강조

샤프니스가 증가하여 외곽선이 향상됩니 다 .

### ● 이면비침 감소

원본이 양면인 경우 반대쪽 면의 이미지 또는 텍스트가 스캔될 수 있습니다 . 이러한 효과를 줄이려면 이 옵션에 확인 표시를 합니다 .

### $\bullet$  바탕색 제거

원본 용지가 노란색 등으로 가볍게 색 이 입혀진 경우 기본색을 수정하고 흰 색으로 만들려면 이 옵션에 확인 표시 를 합니다 .

스캐너를 연결하고 바탕화면에 있는 *1* PosterArtist QuickCopy 아이콘을 두 번 클릭합 니다 .

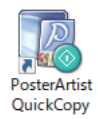

## 스캐너에 원본을 올려 놓습니다 . *2*

## 용지 및 인쇄 매수를 지정합니다

[ 확대복사 크기 ] 에서 확대 복사의 크기를 선택합니다 . 스캔한 원본이 지정된 크기로 확대된 다음 인쇄됩니다 .

대시 선으로 표시된 스캔 영역과 함께 이미지가 표시됩니다 . *4*

다음 방법을 사용하여 인쇄를 취소합니다 .

1) [ 정지 ] 를 클릭하여 [ 복사작업  $\overline{\phantom{a}}$  중지 ] 대화 상자를 엽니다 . [ 복사작업 중지 ] 대화 상자에는 PosterArtist QuickCopy 에서 수행한 작업만 표시됩니다 .

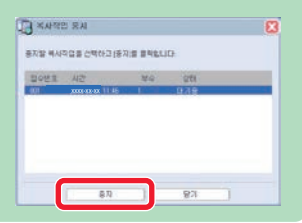

2) 작업을 선택하고 [ 중지 ] 를 클릭합니다 .